# Инструкция по регистрации на портале Госуслуги для участия в образовательной программе «Код Будущего»

Инструкция регистрации на ПК (персональный компьютер)

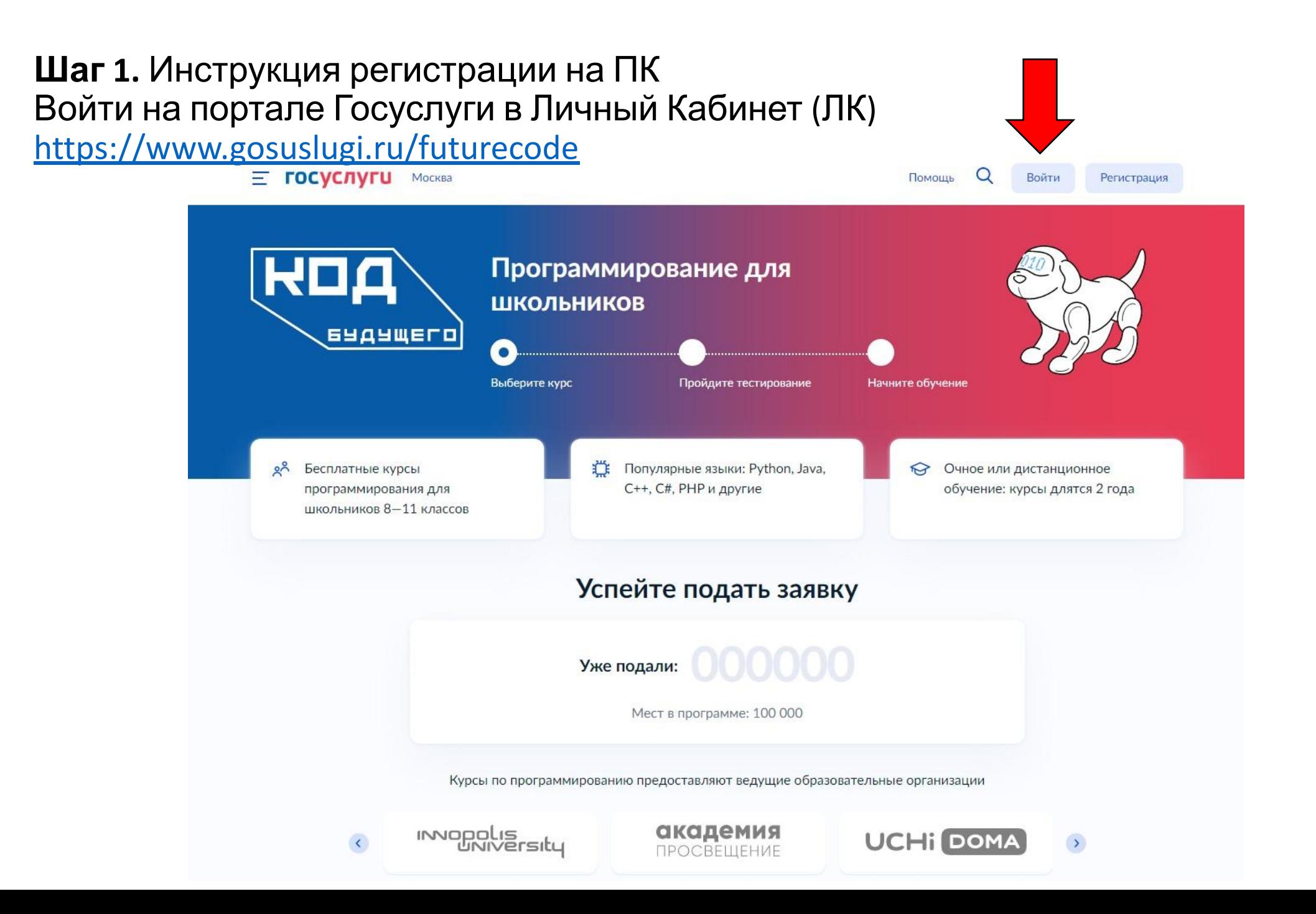

#### **Шаг 2.** Инструкция регистрации на ПК. Пролистать страницу ниже. Выбрать формат «Офлайн»

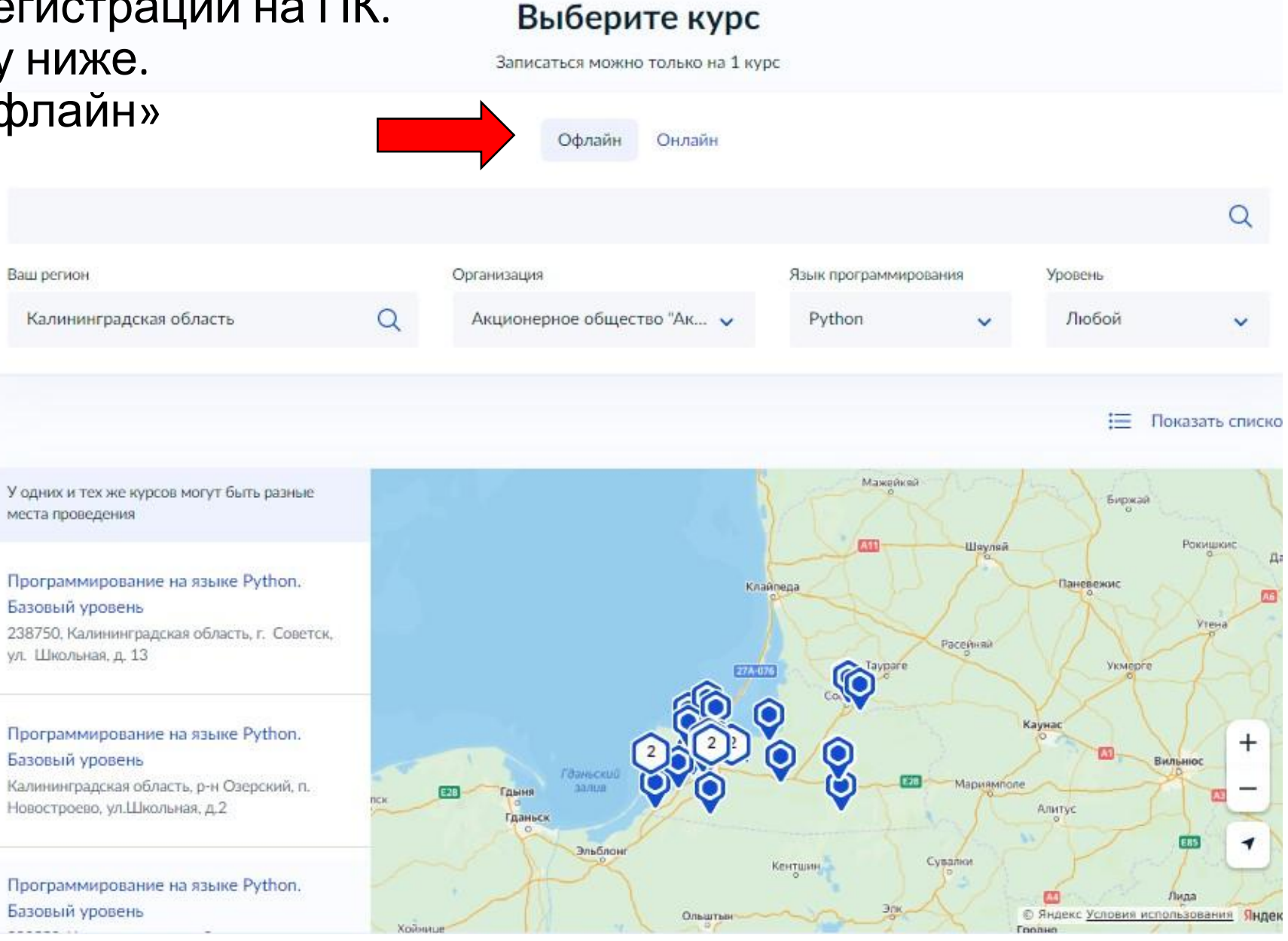

## **Шаг 3.** Инструкция регистрации на ПК

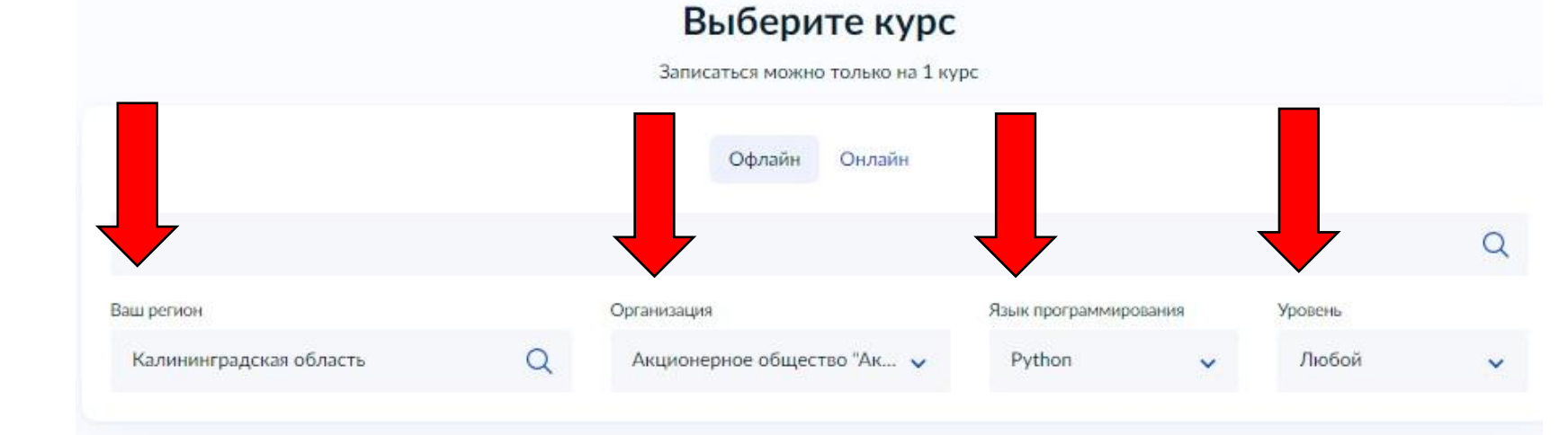

Выбрать пункты:

- Ваш регион
- Организация «Акционерное общество «Академия Просвещение» места проведения
- Язык программирования «Python»
- Уровень «Базовый» или «Продвинутый»

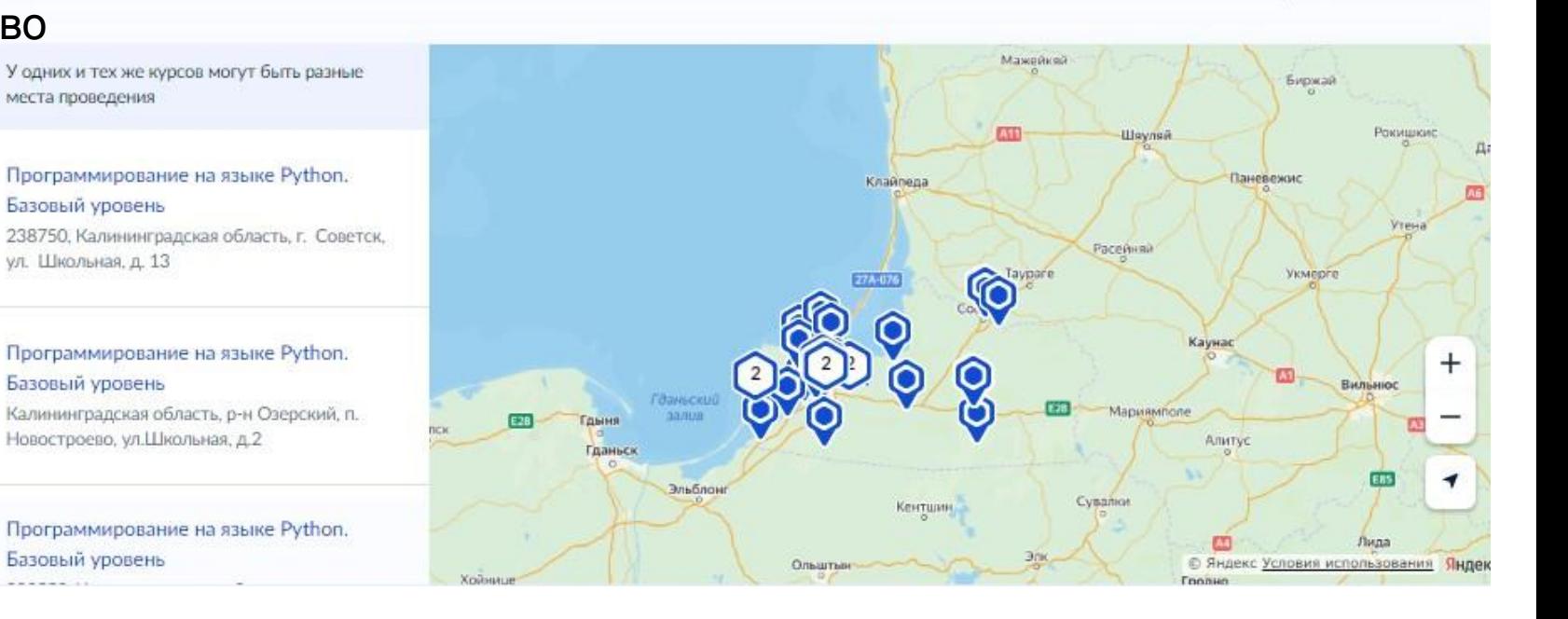

Е Показать списко

#### Шаг 4. Инструкция регистрации на ПК

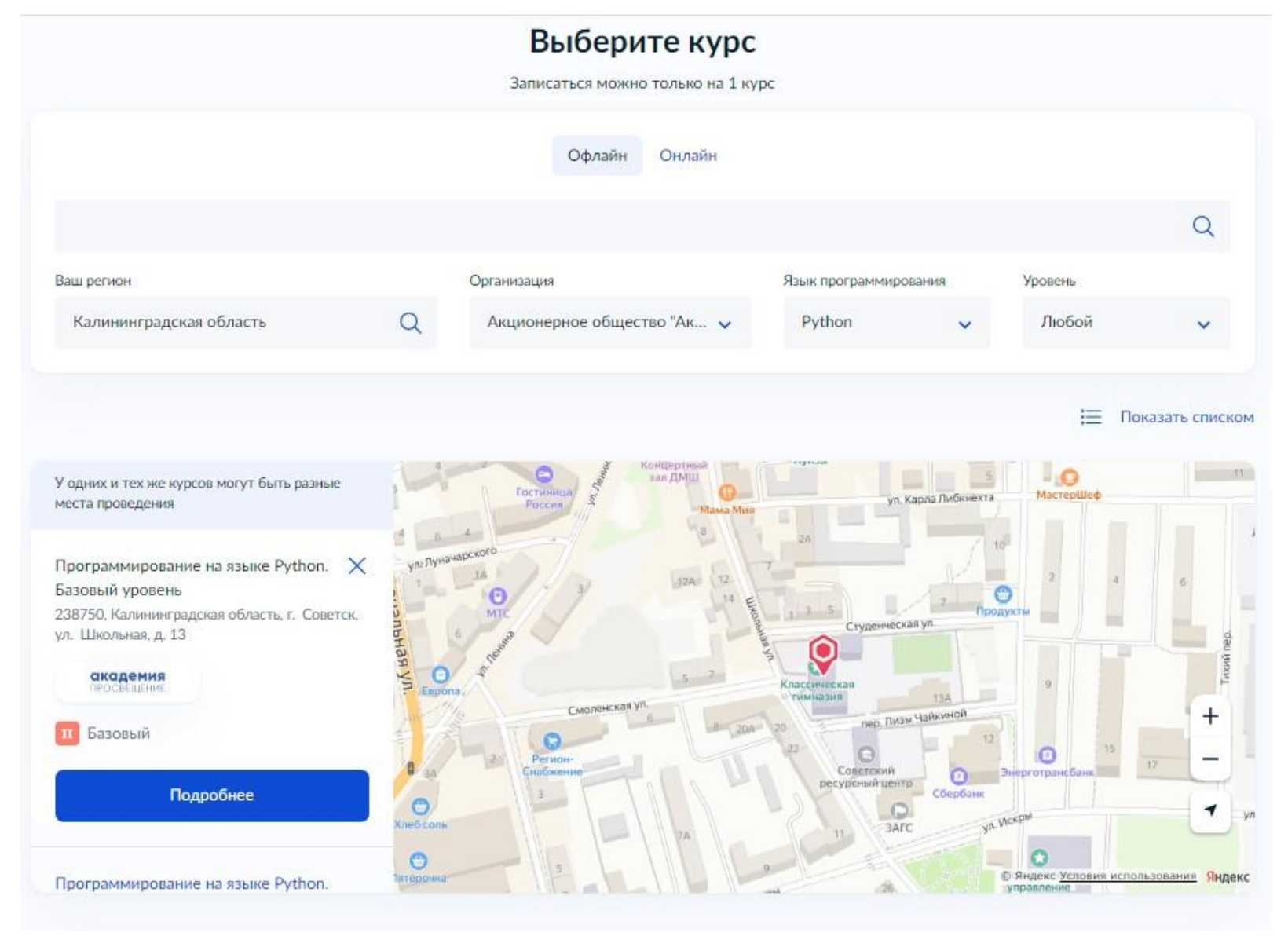

Нажать «Подробнее» для дальнейшего перехода.

#### Шаг 5. Инструкция регистрации на ПК

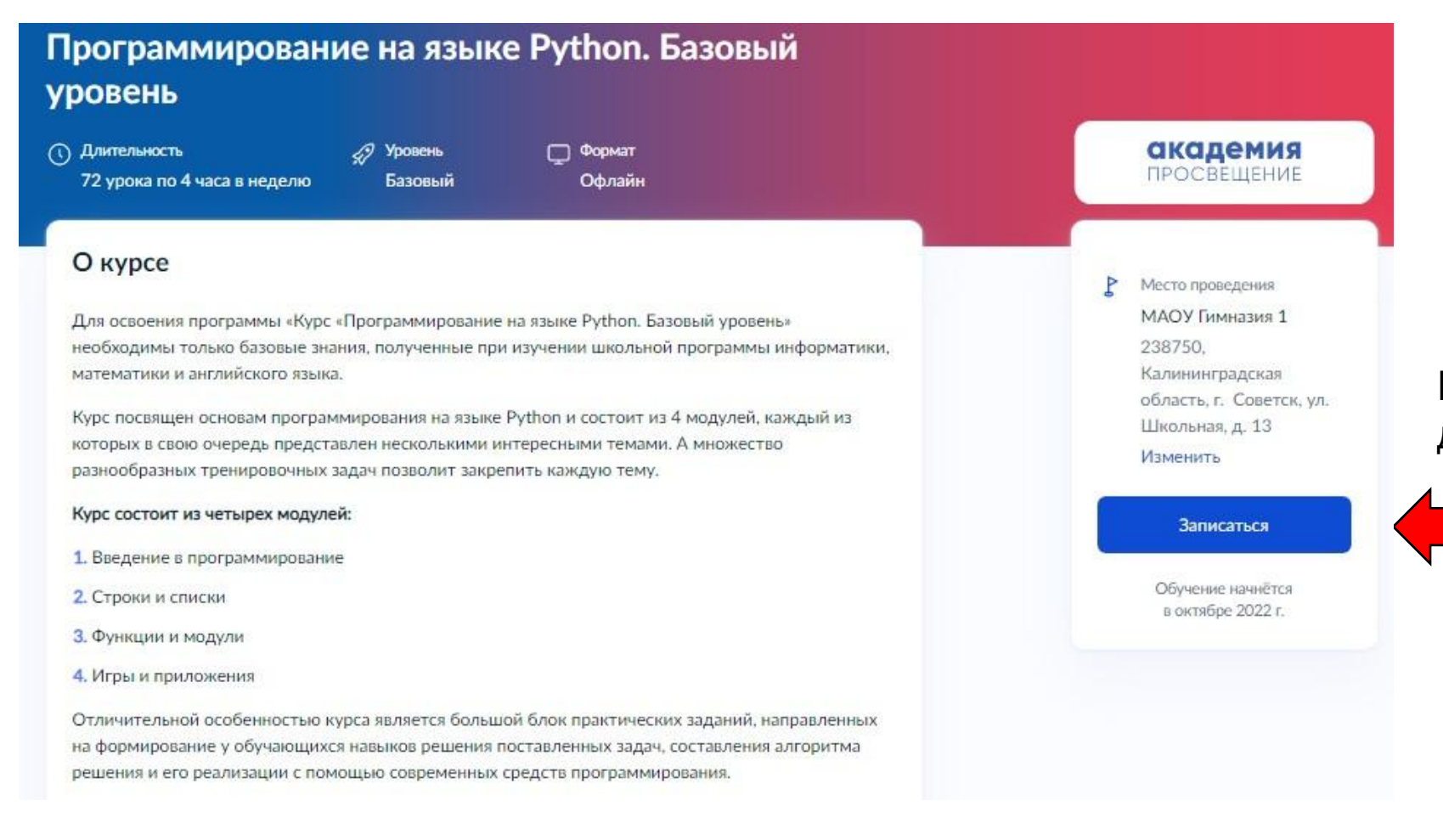

Нажать «Записаться» для дальнейшего перехода

### Шаг 6. Инструкция регистрации на ПК

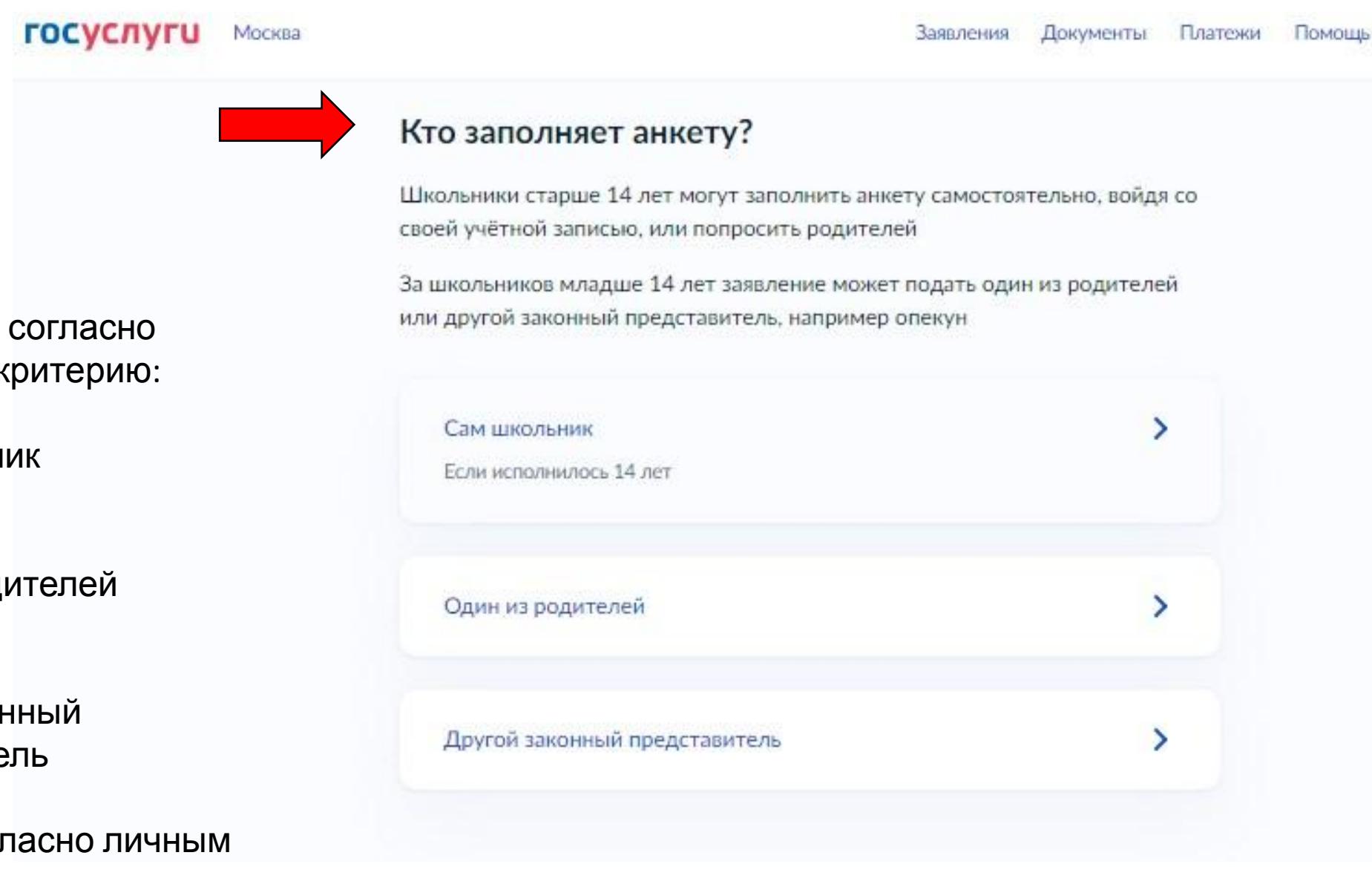

Выбрать пункт согласно подходящему критерию:

- Сам школьник
- Один из родителей
- Другой законный представитель
- И далее согласно личным данным.